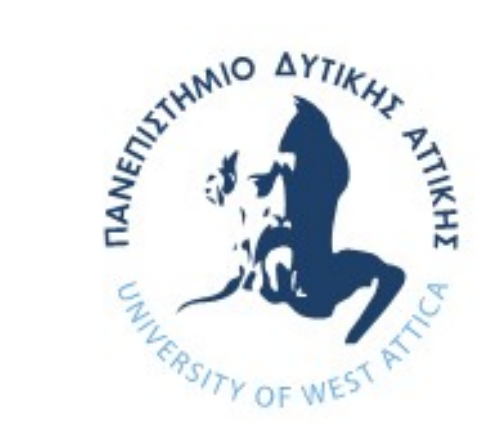

## Πανεπιστήμιο Δυτικής Αττικής

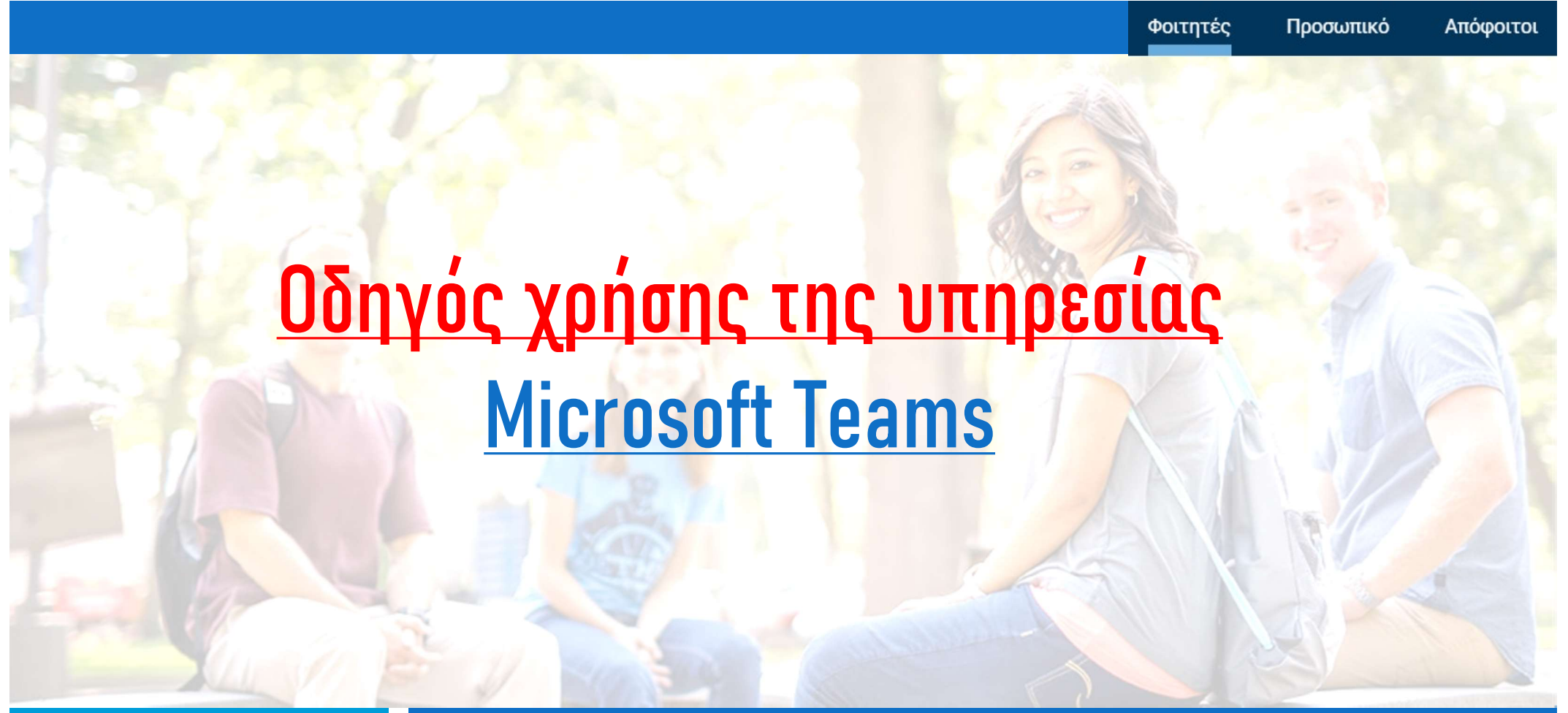

## H διαδικασία σε βήματα

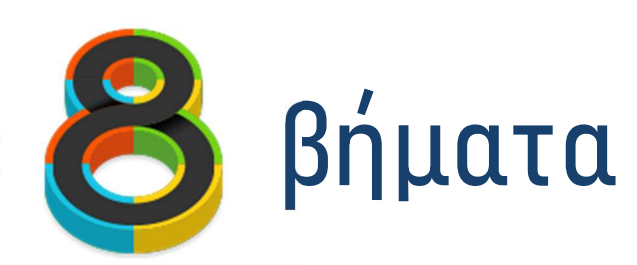

- 1. Σύνδεση στον Ιδρυματικό λογαριασμό μέσα από τη διεύθυνση http://webmail.uniwa.gr
- 2. Με την επιτυχή σύνδεση στο λογαριασμό σας, βρίσκεστε στο Outlook του Office365 και έχετε πρόσβαση στο Ιδρυματικό email σας
- 3. Από την παλέτα εφαρμογών (κουκίδες πάνω αριστερά) ανοίγετε την εφαρμογή Teams, η οποία ξεκινά μέσα στον browser και επειδή είστε ήδη συνδεδεμένοι δεν ζητάει username/password. Πάνω δεξιά, θα πρέπει να δείτε τα αρχικά σας.

Outlook

Γ↓ገ

4. Μπορείτε να κατεβάσετε και να εγκαταστήσετε το Teams, ως αυτόνομο πρόγραμμα, πατώντας κάτω αριστερά $\qquad \qquad$ στο παράθυρο του Teams.Help

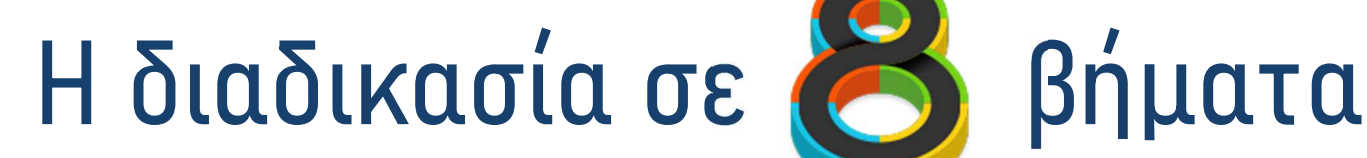

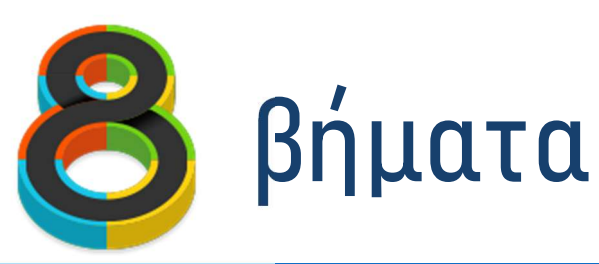

- 5. Από την ασύγχρονη ηλεκτρονική τάξη (2 ή **τροodle** του Τμήματός σας, θα λάβετε έναν σύνδεσμο τον οποίο απλά επιλέγετε για να συνδεθείτε στην ηλεκτρονική διάλεξη. Συμπληρωματικά, αν ο διδάσκων έχει επιλέξει να σας εντάξει σε ομάδα (τάξη) του Teams, μέσω της ασύγχρονης ηλεκτρονικής τάξης του Τμήματός σας θα λάβετε
	- είτε έναν σύνδεσμο για αίτηση εγγραφής σε τάξη, τον οποίο επιλέγετε και πρέπει να αναμένετε αποδοχή (accept) από τον διδάσκοντα
	- είτε ένα «κλειδί» για την τάξη (ομάδα)

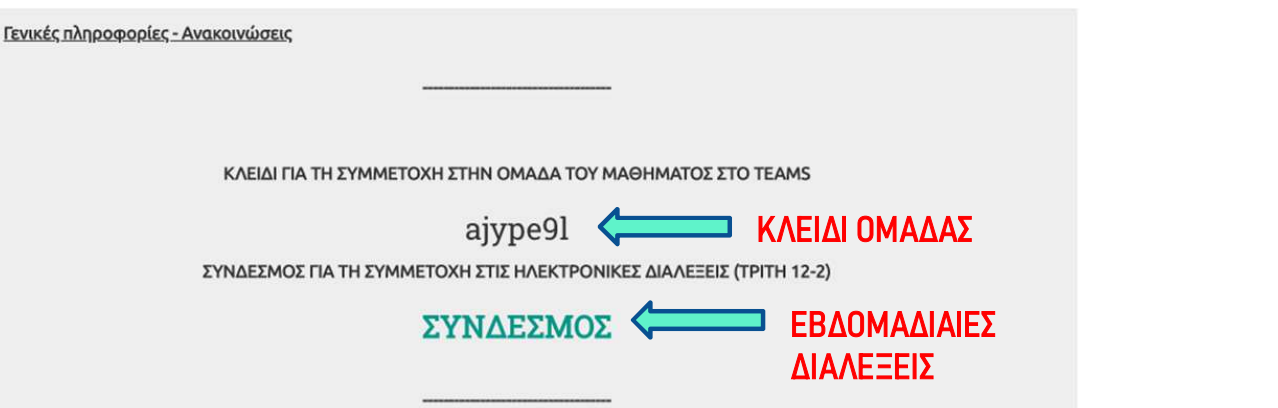

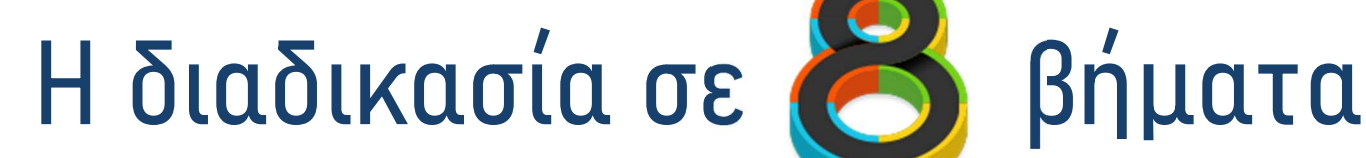

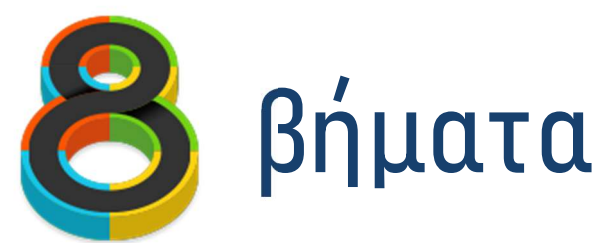

6. Με το «κλειδί» μπορείτε αυτόματα να γίνετε μέλη της ομάδας (μαθήματος) στο Teams, χωρίς την έγκριση του διαχειριστή. Έχοντας πάρει το κλειδί του μαθήματος από το eclass/moodle, απαιτείται η ενεργοποίηση του συνδέσμου «Συμμετοχή ή Δημιουργία…» (Ομάδες) στο κάτω μέρος του παραθύρου του Teams.

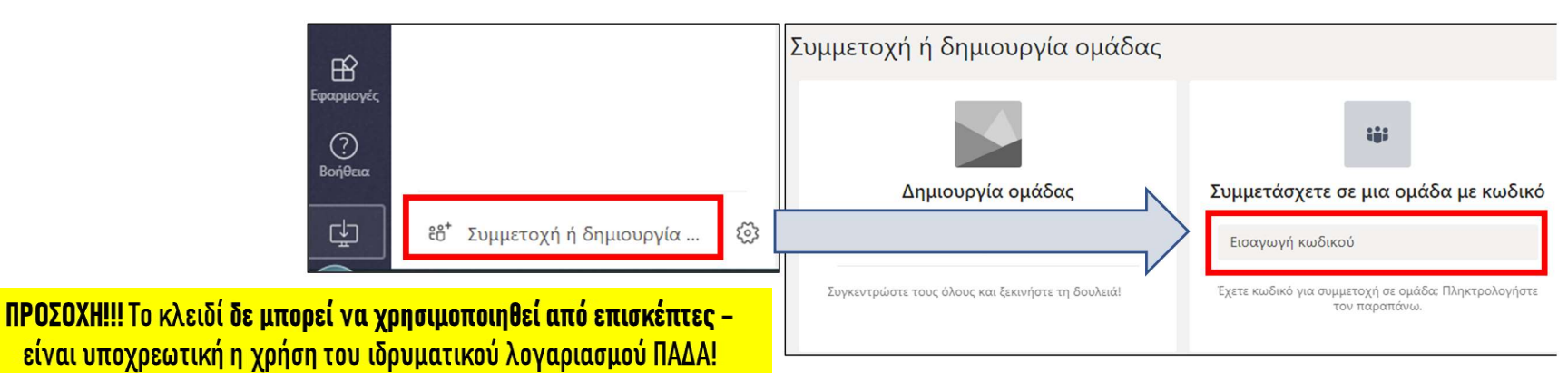

Εναλλακτικά, μπορεί να χρησιμοποιηθεί ο σύνδεσμος που οδηγεί στην υποβολή αίτησης συμμετοχής στην ομάδα, η οποία όμως απαιτεί την έγκριση από τον διδάσκοντα

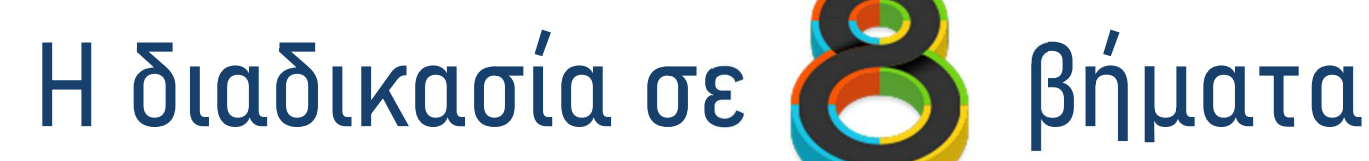

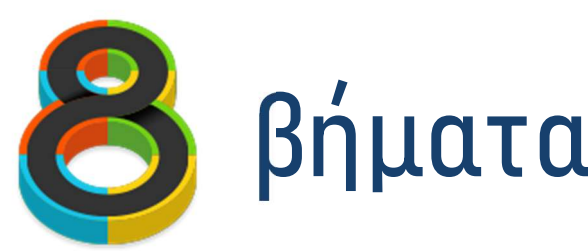

- 7. Εφόσον είστε μέλη της ομάδας του μαθήματος στο Teams μπορείτε να ενημερώνεστε για τις εβδομαδιαίες διαλέξεις που προγραμματίζονται μέσα από το ημερολόγιο του Teams.
- 8. Ακολουθείτε τους κανόνες συμμετοχής στις διαλέξεις που ορίζονται από τον διδάσκοντα και συνοψίζονται ως εξής:
	- Το μικρόφωνο και η κάμερα πρέπει να είναι πάντα κλειστά κατά τη διάρκεια της διάλεξης.

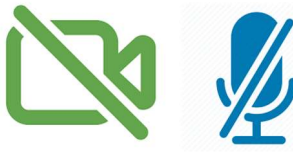

- Για τις ερωτήσεις που προκύπτουν κατά τη διάρκεια της διάλεξης μπορείτε να χρησιμοποιείτε το chat (ή να υποβάλλετε τα ερωτήματά σας ρογραμματιζονται μεσα απο το ημερολογιο του leams.<br>κολουθείτε τους κανόνες συμμετοχής στις διαλέξεις που ορίζονται<br>πό τον διδάσκοντα και συνοψίζονται ως εξής:<br>Το μκρόφωνο και η κάμερα πρέπει να είναι πάντα κλειστά κατά τη από τον καθηγητή σας).
- Αν ο διδάσκων επιτρέψει τη χρήση μικροφώνου για υποβολή ερωτημάτων, αφού ολοκληρώσετε την εκφώνησή σας, κλείστε το μικρόφωνο!

## Περιήγηση στα εργαλεία του Teams <mark>Τεριήγηση στα εργαλεία του Teams</mark><br>Δραστηριότητα – Activity: Εμφανίζονται συγκεντρωτικά όλες τις ειδοποιήσεις που<br>αφορούν στη συμμετοχή μας στις ομάδες, στην επικοινωνία με μέλη, κτλ.<br>Συνομιλία – Chat: Εμφανίζονται συγκεν

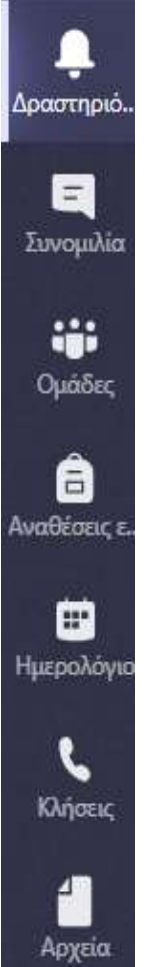

αφορούν στη συμμετοχή μας στις ομάδες, στην επικοινωνία με μέλη, κτλ.

Τεριήγηση στα εργαλεία του Teams<br>Δραστηριότητα – Activity: Εμφανίζονται συγκεντρωτικά όλες τις ειδοποιήσεις που<br>αφορούν στη συμμετοχή μας στις ομάδες, στην επικοινωνία με μέλη, κτλ.<br>Συνομιλία – Chat: Εμφανίζονται συγκεντρ με άλλους χρήστες ή ειδοποιήσεις από το σύστημα σχετικά με τη συμμετοχή μας σε δραστηριότητες. Τεριήγηση στα εργαλεία του Teams<br>Δραστηριότητα – Activity: Εμφανίζονται συγκεντρωτικά όλες τις ειδοποιήσεις που<br>αφορούν στη συμμετοχή μας στις ομάδες, στην επικοινωνία με μέλη, κτλ.<br>Συνομιλία – Chat: Εμφανίζονται συγκεντρ <mark>Δραστηριότητα – Activity:</mark> Εμφανίζονται συγκεντρωτικά όλες τις ειδοποιήσεις που<br>αφορούν στη συμμετοχή μας στις ομάδες, στην επικοινωνία με μέλη, κτλ.<br>Συνομιλία – Chat: Εμφανίζονται συγκεντρωτικά όλα τα μηνύματα που έχουμ αφορούν στη συμμετοχή μας στις ομάδες, στην επικοινωνία με μέλη, κτλ.<br><mark>Συνομιλία – Chat</mark>: Εμφανίζονται συγκεντρωτικά όλα τα μηνύματα που έχουμε ανταλλάξει<br>με άλλους χρήστες ή ειδοποιήσεις από το σύστημα σχετικά με τη συμμ

δυνατότητα εγγραφής σε νέες ομάδες, καθώς και τη δυνατότητα δημιουργίας νέων ομάδων.

προκύπτουν από τις διαλέξεις που έχουν προγραμματιστεί από τις ομάδες-Μαθημάτων.

δημιουργία επαφών και πρόσβαση στον τηλεφωνητή (voicemail).

με άλλους χρήστες ή ειδοποιήσεις από το σύστημα σχετικά με τη συμμετοχή μας σε<br>δραστηριότητες.<br><mark>Ομάδες – Teams</mark>: Εμφανίζονται όλες οι ομάδες στις οποίες συμμετέχουμε, έχουμε τη<br>δυνατότητα εγγραφής σε νέες ομάδες, καθώς κα Teams συμπληρωματικά με τον χώρο του OneDrive (1TB). Επιπλέον, μπορούμε να προσαρτήσουμε άλλες αποθηκευτικές υπηρεσίες (Dropbox, Box, Google Drive) ώστε να καταστήσουμε διαθέσιμο το περιεχόμενό τους στο Teams.

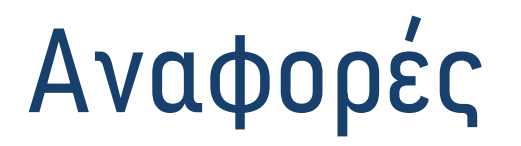

 Σύντομος Οδηγός Χρήσης του Ιδρυματικού Λογαριασμού Email και της υπηρεσίας Microsoft Teams, ΙΔΡΥΜΑΤΙΚΕΣ ΥΠΗΡΕΣΙΕΣ ΣΥΓΧΡΟΝΗΣ ΤΗΛΕΚΠΑΙΔΕΥΣΗΣ, Τμήμα Αρχειονομίας, Βιβλιοθηκονομίας και Συστημάτων Πληροφόρησης, ΠΑΔΑ

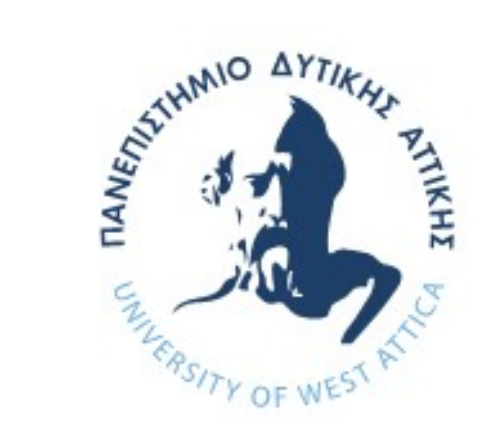

## Πανεπιστήμιο Δυτικής Αττικής

Πληροφορίες και υποστήριξη χρηστών noc@uniwa.gr eclass@uniwa.gr elearning@uniwa.gr Συχνές Eρωτήσεις-Aπαντήσεις (FAQ) https://www.uniwa.gr/e-learning/faq/